# **How to Print Invoice Report**

Here is a sample Invoice and its report preview.

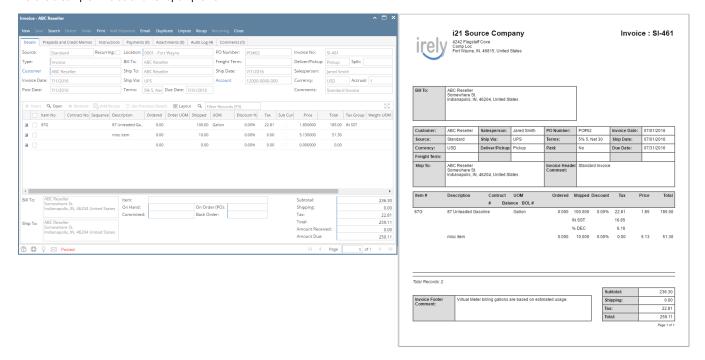

#### Print using Invoice | Print button:

- 1. Open the Invoice record you wish to print.
- 2. Click the Print button to see a preview of the Invoice report.

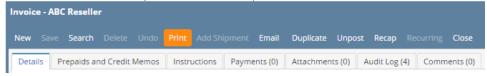

3. Click Yes on the confirmation message.

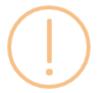

# iRely i21

Do you want to print this report: Invoice Report/s?

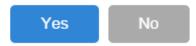

#### Print using Batch Printing screen:

Refer to How to Batch Print Reports.

- How to Upload a Company Logo for Reports
- How Include Entity Name on Address works

Here is a sample Invoice and its report preview.

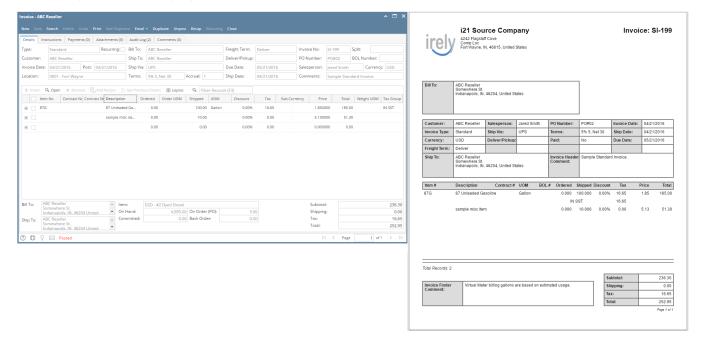

#### Print using Invoice | Print button:

- 1. Open the Invoice record you wish to print.
- 2. Click the Print button to see a preview of the Invoice report.

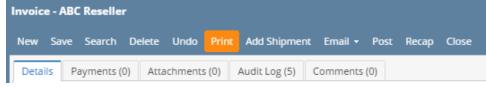

3. Click Yes on the confirmation message.

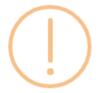

# iRely i21

Do you want to print this report: Invoice Report/s?

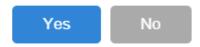

#### Print using Batch Printing screen:

Refer to Batch Printing.

Here are a sample Invoice and its report preview.

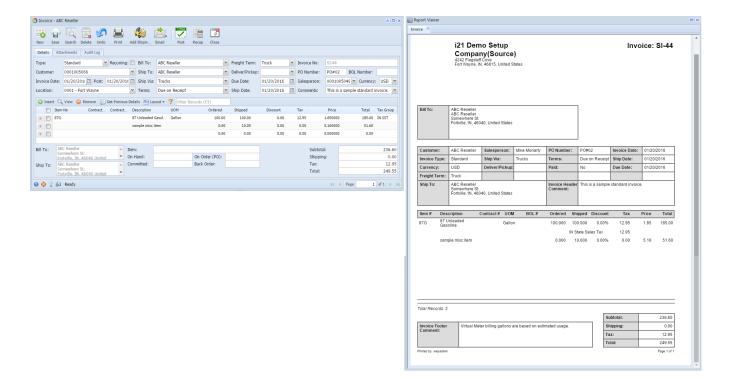

#### Print using Invoice | Print button:

- 1. Open the Invoice record you wish to print.
- 2. Click the Print toolbar button to see a preview of the Invoice report.

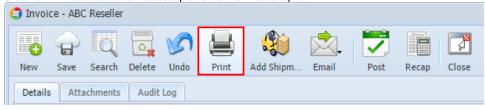

### Print using Batch Printing screen:

Refer to Batch Printing.

Here are a sample Invoice and its report preview.

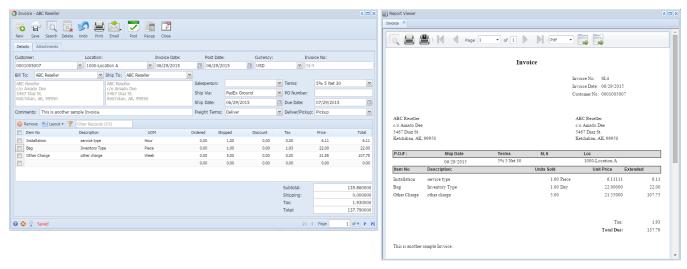

#### Print using Invoice | Print button:

- 1. Open the Invoice record you wish to print.
- 2. Click the Print toolbar button to see a preview of the Invoice report.

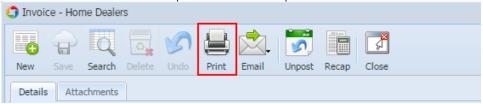

#### Print using Report Manager | Print button:

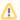

Use this method if you are given by your system administrator access to the Report Manager screen.

- 1. Open the Report Manager screen.
- 2. Select Accounts Receivable under Group panel.
- 3. Select **Invoice** from the right panel of the screen.
- 4. Click the **Print toolbar button** to open the Report Parameters screen for the Invoice.

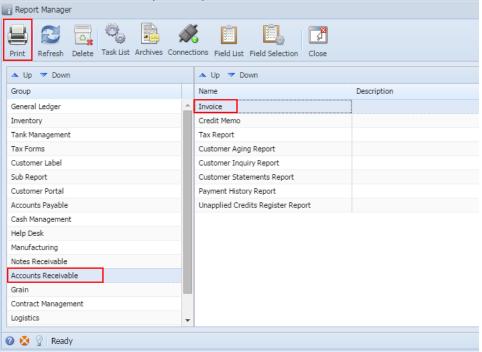

5. On Report Parameters screen, enter the criteria for the report then click the Preview button.

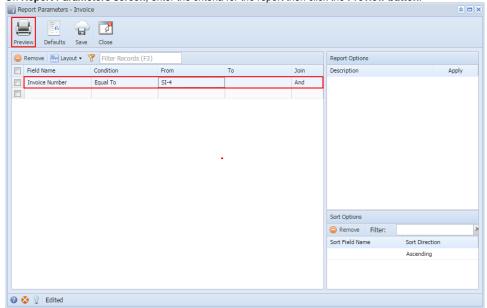

Here are a sample Invoice and its report preview.

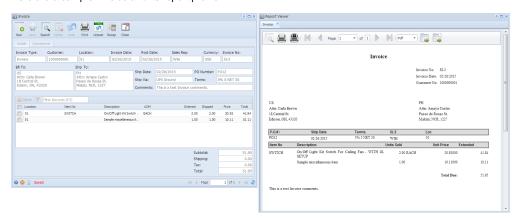

### Print using Invoice | Print button:

- 1. Open the Invoice record you wish to print.
- 2. Click the **Print toolbar button** to see a preview of the Invoice report.

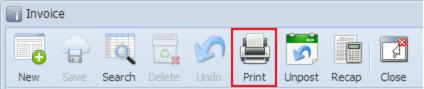

## Print using Report Manager | Print button:

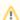

Use this method if you are given by your system administrator access to the Report Manager screen.

- 1. Open the Report Manager screen.
- 2. Select Accounts Receivable under Group panel.
- 3. Select **Invoice** from the right panel of the screen.

4. Click the **Print toolbar button** to open the Report Parameters screen for the Invoice.

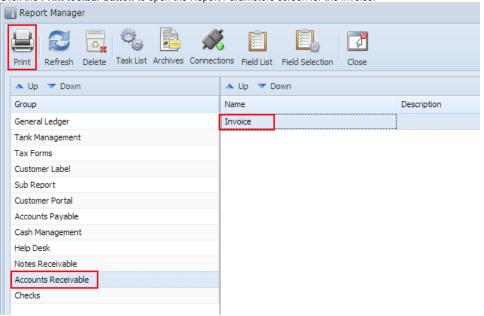

5. On Report Parameters screen, enter the criteria for the report then click the Preview button.

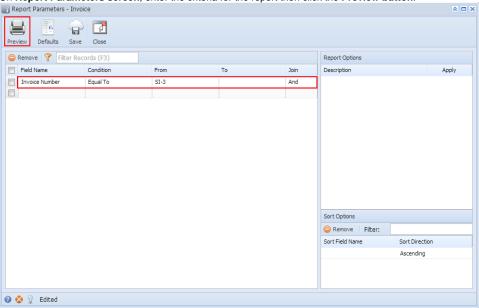